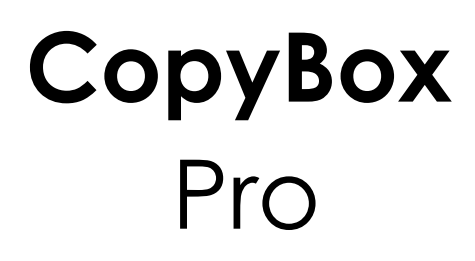

#### CD/DVD/Blu-Ray Duplicator

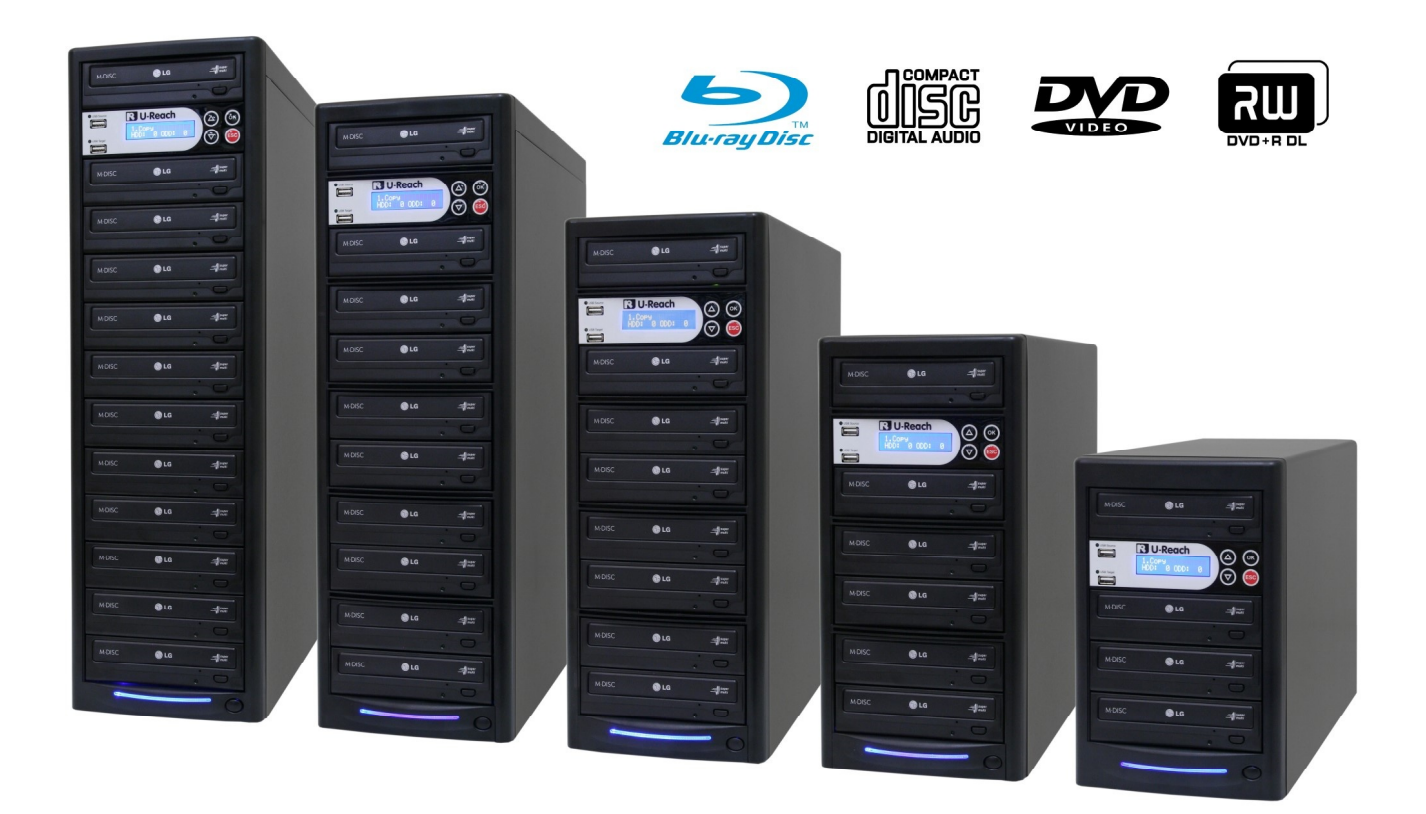

**User Manual** 

### Content Index

### Function table

#### Function table

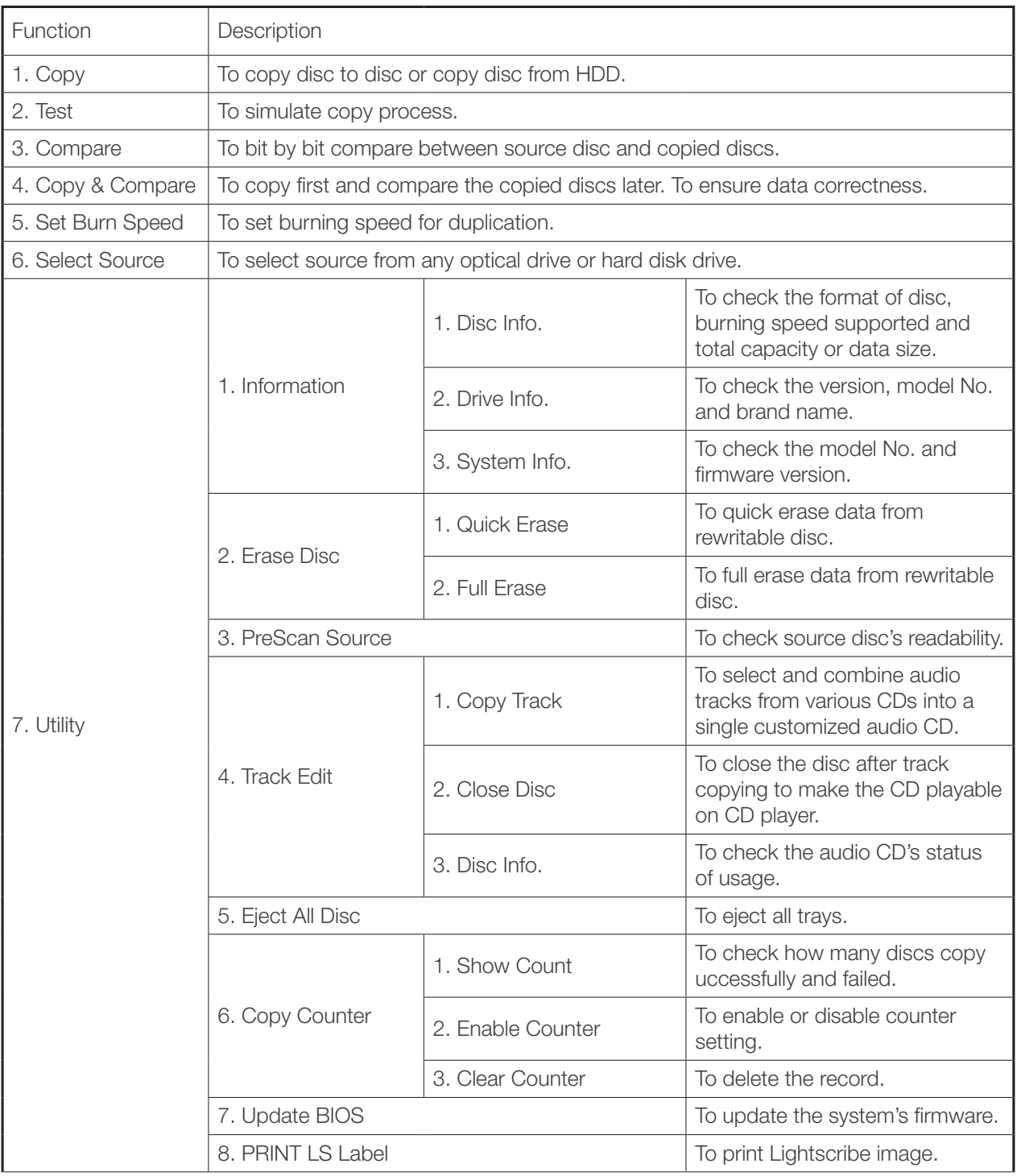

### Function table

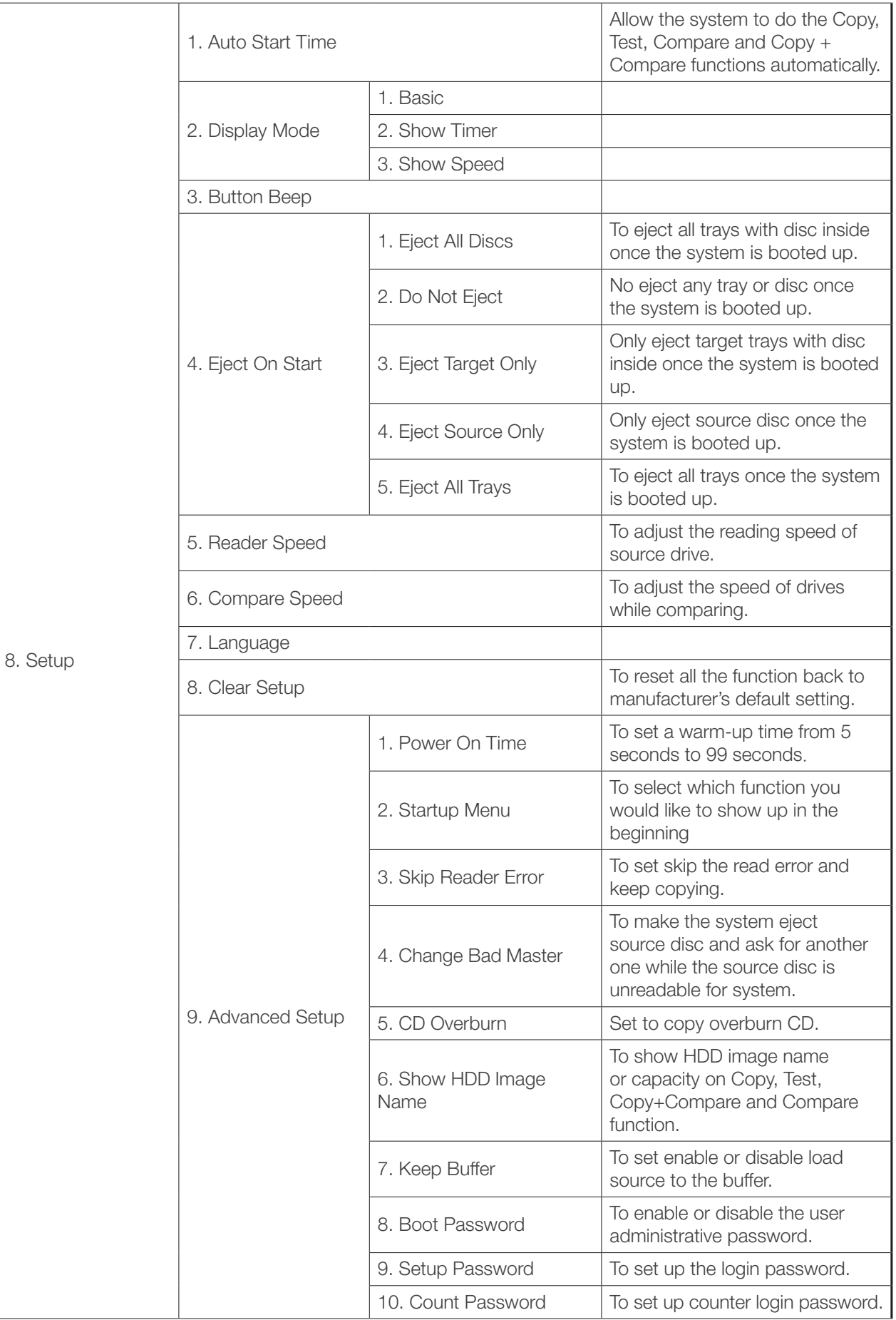

### Function table

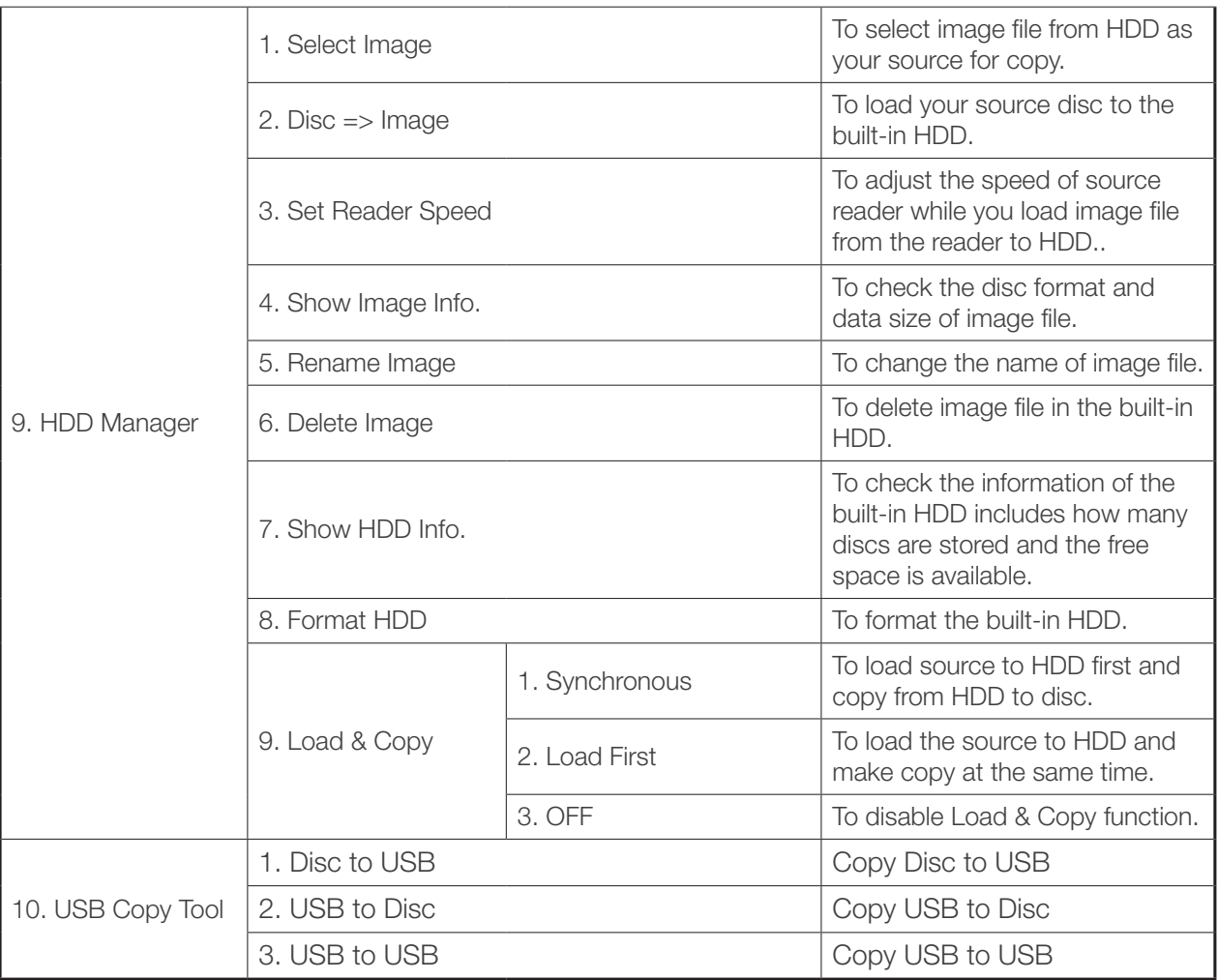

# Copy Disc to Disc

#### How to execute disc to disc duplication?

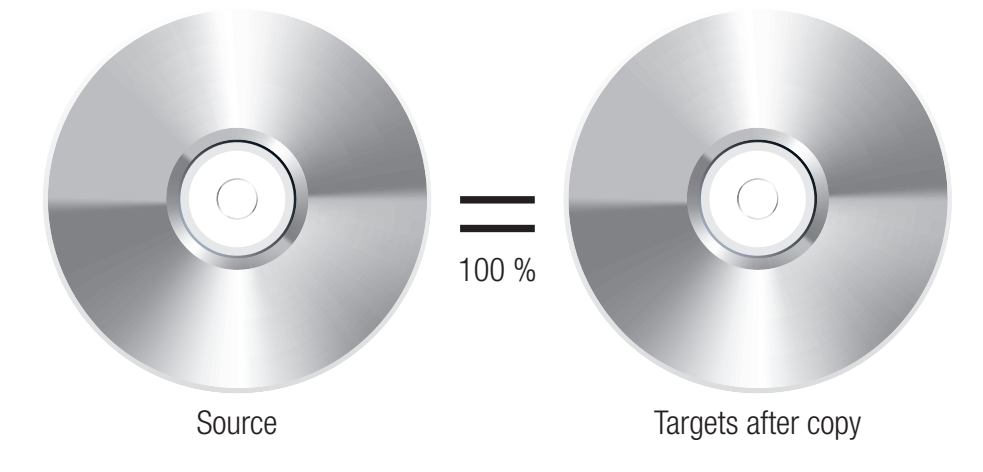

**1** Select function "1. Copy" and place source disc/target disc to the right drives. The system will detect source disc and display the disc info on LCD.

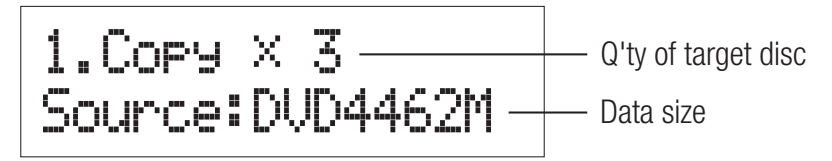

Note If you want to change source drive to other port, please go sesstion "How to select source?"

2 Press  $\circledast$  button to start copying.

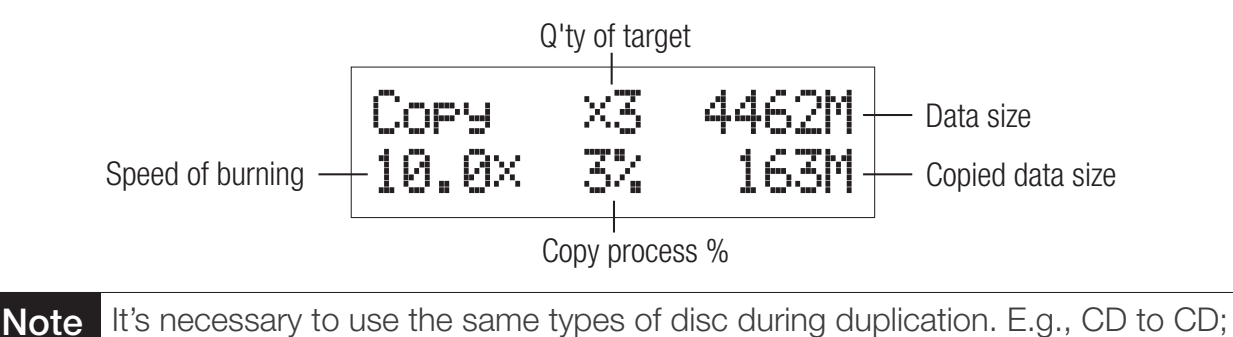

DVD to DVD.

## Copy Disc to Disc

3 Once duplication task is completed, disc will be ejected automatically and LCD will show duplication result.

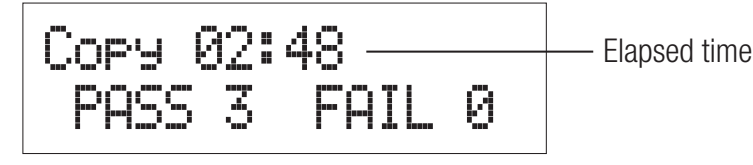

Note Default setting of function "8.1 Auto Start Time". is 5 seconds, so the system automatically starts duplicating after the last drive rack is retracted for 5 seconds. User can customize the setting to longer waiting time or select "Off" to cancel this function.

#### How to set copy speed?

User can change the copy speed of CD, Audio CD, DVD, DVD DL and Blu-ray. The default setting is CD=40×, Audio CD=24×, DVD=8×, DVD DL=2×, and Blu-ray=2×.

1 Select function "5. Set Burn Speed" press  $\circledast$  button to get into setting page.

5. Set Burn Speed

**2** Press  $\left( \bullet \right)$   $\left( \bullet \right)$  to adjust the copy speed of CD, press  $\left( \circ \right)$  after adjustment is set. After press  $(x)$ , it switches to speed adjustment of ther disc : Audio CD, DVD, DVD DL and Blu-ray.

$$
\frac{[Burn Speed]}{CD = 40}
$$

## Copy Disc to Disc

#### How to select source?

If the current source drive is broken, user can select any other drives to be source drive. In order to reduce damage on source disc, user can also select HDD as source.

1 Select function "6. Select Source".

### 6.Select Source

**2** Press  $\circledast$  then press  $\circledast$   $\circledast$  to adjust setting. After adjustment is set, press  $\circledast$  to get back to main menu.

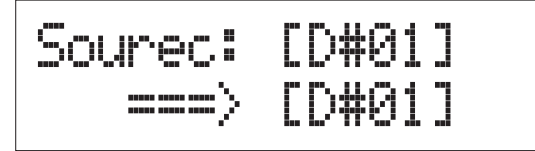

- Note  $\bullet$  Default source drive is the first drive on the top.
	- Please refer to "9. HDD Manage" for setting about HDD.

## Copy Disc to USB Drive

#### Execute duplication from disc to USB drive.

It is able to copy data from disc to USB sticks by this function.

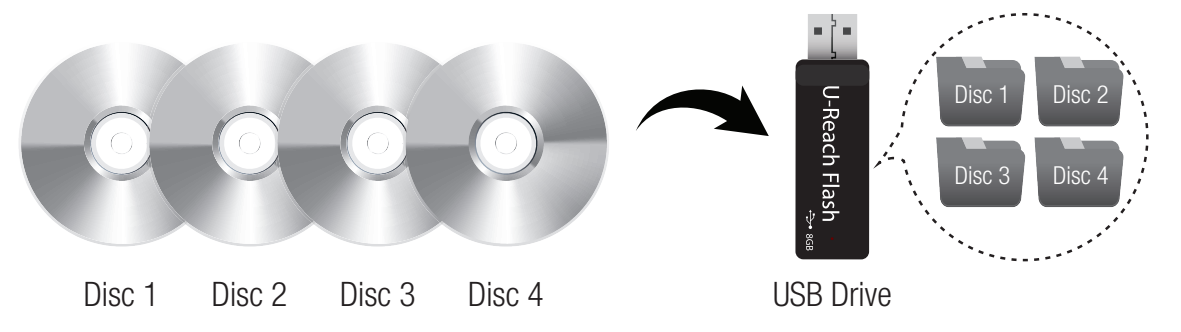

**1** Place the source discs into drives and attached USB stick on the "Target port".

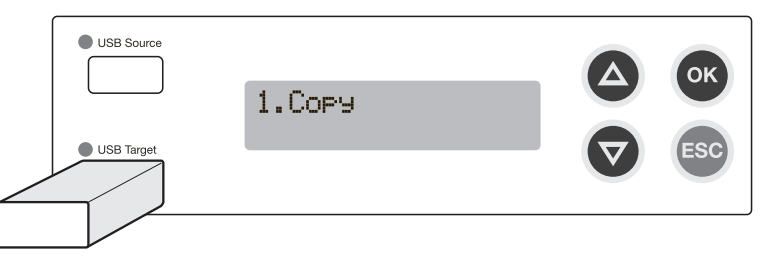

- Note If USB stick is connected on "source port", the system would show "ERROR".
	- The system supports FAT16/32 format of USB stick. If the format is not FAT, system would show "target is not FAT system !"
- 2 Select function "10.1 Disc to USB" and press  $\circledast$  to start copying. During duplication, the system shows the quantity of duplication file, the size of duplication file, and working progress of duplication.

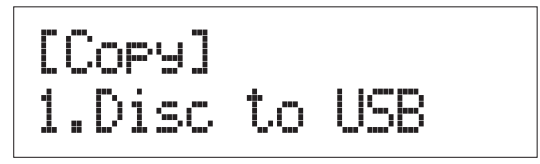

### Copy Disc to USB Drive

**3** Copy accomplish.

#### Complete !

- Note If source disc is Audio CD, the soundtracks will be saved as .wav file and named as CD001, CD002, CD003, etc. Other format discs are saved and named as DISC001, DISC002, DISC003, etc.
	- System is allowed to copy data from several discs to one USB drive by "Append Data".

### Copy USB Drive to Disc

#### Execute duplication from USB drive to disc.

If the file capacity  $<$  Disc capacity, you can copy to multidiscs

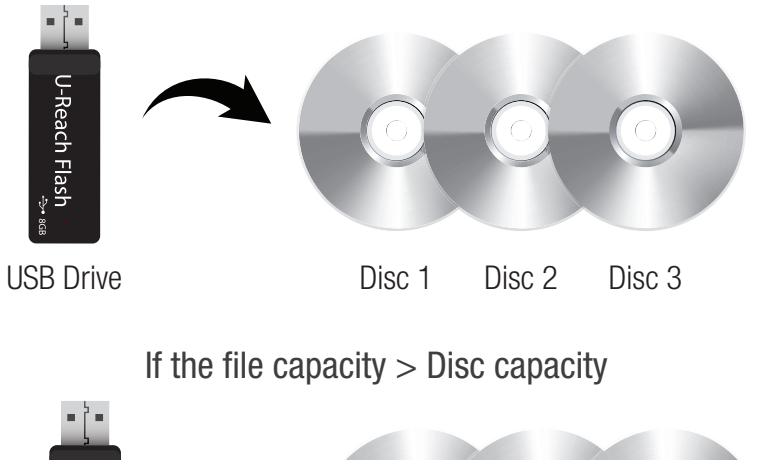

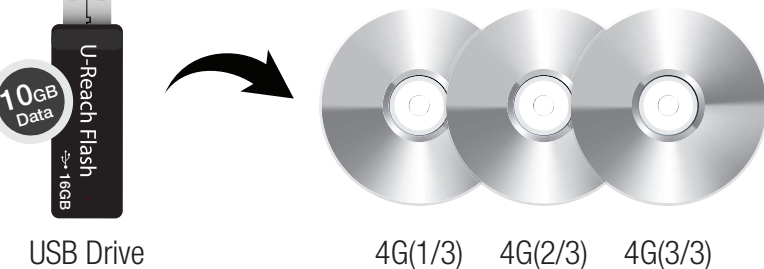

- 1 Connect USB drive on "USB source port" and place target discs in the drives.
	- Note If USB stick connects on "USB target port", the system would show "No USB Exist".
		- The system supports FAT16/32 format of USB stick. System shows "Can't copy NTFS!" if USB stick format is NTFS; it shows "Unknown Format!" if USB stick format is Ext2/3/4.

2 Select function "10.2 USB to Disc" then press  $\circledast$  to start copying.

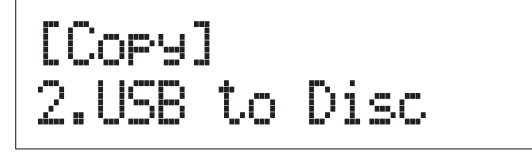

### Copy USB Drive to Disc

8 During duplication, the system shows data size, copied data size, and the completed percentage of duplication.

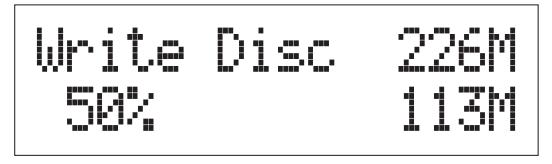

4 Discs are ejected automatically when copy is completed.

## Copy USB Drive to USB Drive

Execute duplication from USB drive to USB drive.

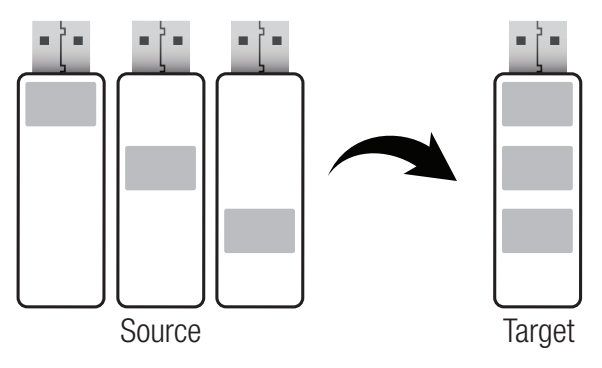

1 To connect USB drive on both "Source USB port" and "Target USB port".

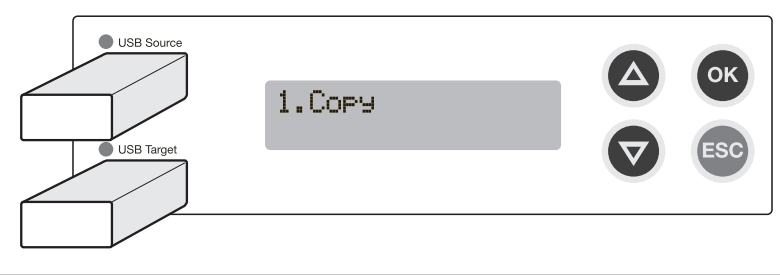

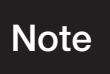

Note Source and target supports only FAT16/32 format. System would show "Source/target is not FAT system!" if it detects non-FAT format.

2 Select function "10.3 USB to USB" then press  $\circledast$  to start copying.

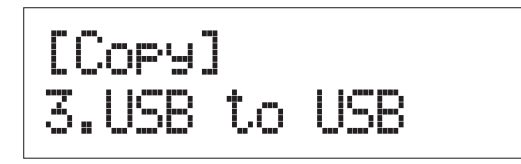

3 During copy, system shows quantity of data, quantity of completed copied data, quantity of data in copy, and the complete percentage of duplication.

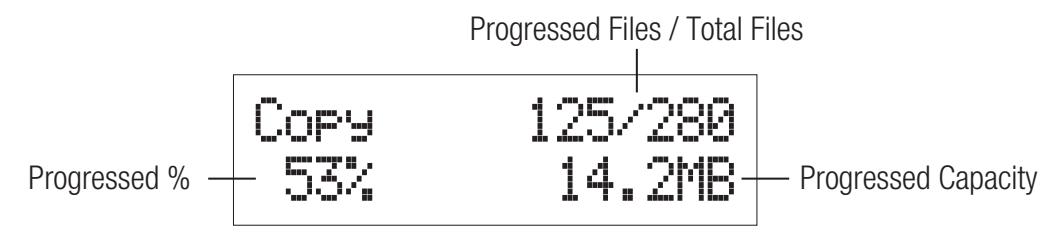

### Copy USB Drive to USB Drive

4 Duplication completes.

#### Cory Files Complete !

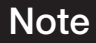

Note System executes copying in the way of "Append Data".

### Compare

#### How to confirm accuracy of duplication result?

Because the quality of discs on the market is not always reliable, it's not guaranteed that duplication result is always successful. Thus, it's recommended to execute function "3. Compare" to make sure target is identical to source. "Compare" function verifies the data bit-for-bit. The compare function only can be apply on Disc to Disc copy.

- 1 Place source disc into source drive and duplicated target disc to target drives.
	- Note If USB stick connects on "USB target port", the system would show "No USB Exist".
		- The system supports FAT16/32 format of USB stick. System shows "Can't copy NTFS !" if USB stick format is NTFS; it shows "Unknown Format !" if USB stick format is ext2/3/4.
- 2 Select function "3. Compare" then press  $\circledast$  to start comparing.

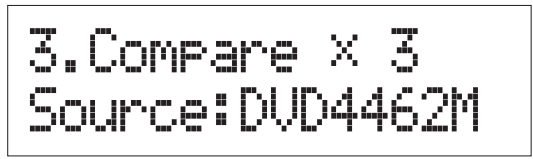

**3** System would automatically detect the quantity of source and target, then start comparing.

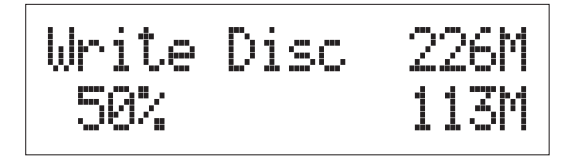

4 System shows compare result after comparison is finished.

Comparex3 4462M Finish !

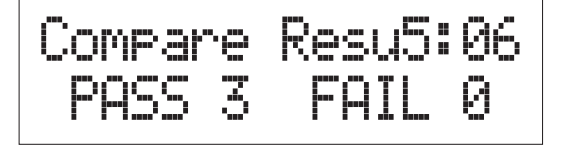

Note It's recommended to select function "4. Copy+compare" to make sure the accuracy of duplication and reduce working process.

## Acquiring Information

#### Get Disc Info

1 CD Info: Select function "7.1.1 Disc Info." to inquire the format of CD, maximum writing speed supported, and recordable length of time of sound track. It is able to inquire recorded time length of CD with data.

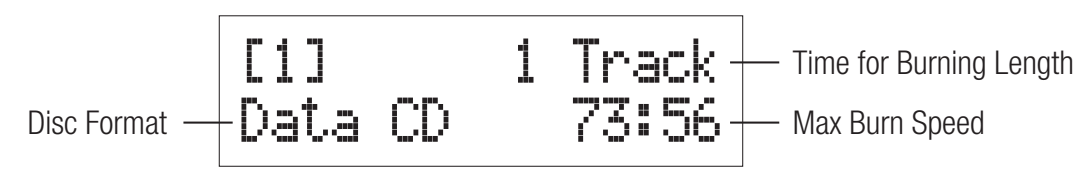

2 DVD info: Select function "7.1.1 Disc Info." to inquire format of DVD, maximum writing speed supported, and capacity of DVD. It is able to inquire data size of DVD with data.

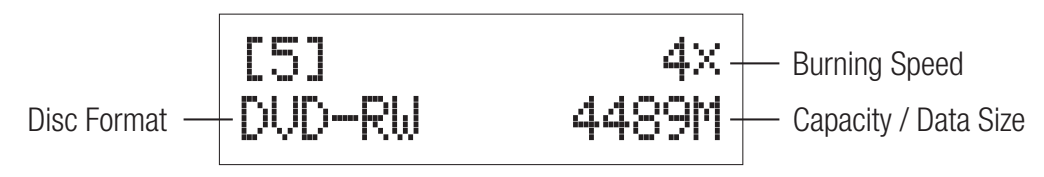

#### Get Drive Info

1 HDD: Select function "7.1.2 Drive Info." to inquire the brand name of model of HDD.

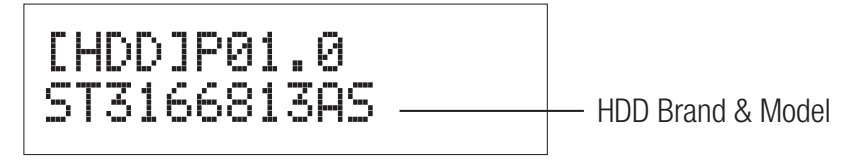

2 Drive: Select function "7.1.2 Drive Info." to inquire the brand name, model, and firmware version of Optical Disc Drive.

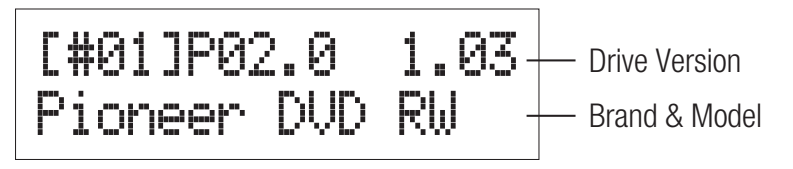

## Acquiring Information

#### Get System Info

Select "7.1.3 System Info." to inquire model and firmware version of Controller.

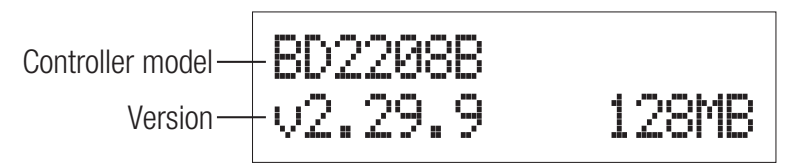

### How to update firmware?

#### By disc

**1** Save the BIOS in disc and place it into drive.

2 Select function "7.7 Update BIOS" then press of to update

#### [Utility] 7. Update BIOS

**3** System would detect firmware file and start updating.

#### [Update Process] Writine  $\rangle\!\!\rangle\!\rangle$

Note Please do not execute any function on duplicator or turn off the power during updating, otherwise it might happen un-repairable problem.

4 System would request for rebooting after update is completed.

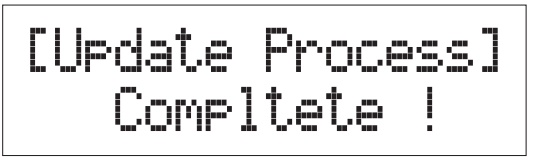

TURN OFF, WAIT 5 Second, TURN ON

Note • Make sure BIOS is unzipped.

• Make sure BIOS is saved at root directory, not under folder.

## How to update firmware?

#### By USB port

1 Save BIOS in USB sticks and connect it to "USB source port", not "USB target port".

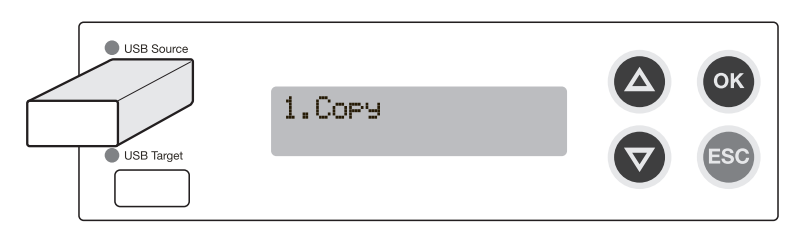

- 2 Select function "7.7 Update BIOS", then press  $\circledast$  to start update, and refer to the same update process as above.
	- Note USB stick has to be FAT16/32 format, otherwise the systems would show "No Update File!" with non-FAT format.
		- Make sure BIOS is unzipped.
		- Make sure BIOS is saved at root directory, not under folder.
		- It's possible that USB stick is incompatible, if system can't update even the three possible reasons above are all excluded. It's suggested to replace another USB stick or format USB stick again on PC before update again.

# HDD Application

#### HDD Application

These functions are applicable only with HDD assembled.

#### How to save image file to HDD

Select function "9.2 Disc => Image" to export data of source disc, then save it to built-in HDD.

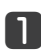

**1** Place source disc into any one of the drives.

2 Select function "9.2 Disc => Image".

**3** Press  $\circledast$  to start saving image file.

$$
\begin{array}{rcl} \text{DUD} & \text{---} & \text{CAB01J} \\ \text{50\%} & & \text{456MB} \end{array}
$$

4 System ejects disc automatically after image file is saved.

Note Source disc can be placed into any one of the drives.

### HDD Application

#### How to review the info of image file

1 Select function "9.4 Show Image Info.".

[HDD Manaser] 4. Show Imase Inf

**2** Press  $\circledast$  to review the disc format and file size of image. Press  $\left( \Omega \right)$  to review other information.

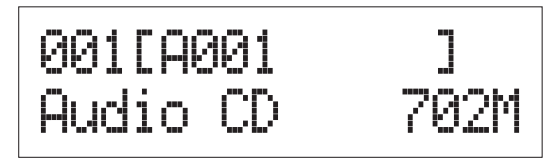

#### How to inquire the quantity of saved image file and available space

Select function "9.7 Show HDD Info." to inquiry the info?

**1** Select function "9.7 Show HDD Info.".

**2** Press  $\infty$  to inquire the quantity of saved image file and available space for saving image in HDD. Press  $\circledast$  again to inquire the image storage status of DVD, DVD DL, and Blu-ray.

# HDD Application

#### How to duplicate and save image file at the same time?

**1** Select function "9.9 Load & Copy" to duplicate and save image file of source at the same time. System saves image file into builtin HDD at first round of duplication. Image file from HDD replaces source disc since second round of duplication, which reduces damage on source disc and has better duplication stability.

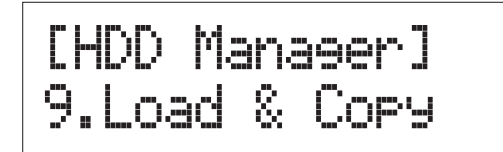

- **2** Press  $\textcircled{\leftarrow}$  to alter setting, then press  $\textcircled{\leftarrow}$  to apply.
	- ① Load First : System firstly saves image file of source disc, then duplicate with image file in HDD as source.
	- ② Synchronism : System saves image file and duplicate synchronously.
	- ③ OFF : Turn off "Load & Copy" function.

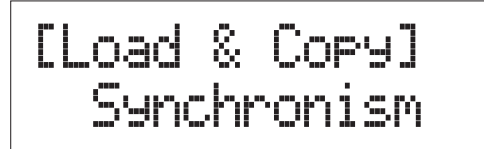

- Note This function only save image file in HDD temporarily.
	- In order to save image file permanently in HDD, please refer to function "9.2"  $Disc \Rightarrow Image$ ".

### Erase re-writable disc

#### How to erase disc:

This function can erase rewritable disc by two different modes.

- ⓐ Quick Erase : to erase the index of rewritable disc
- ⓑ Full Erase : to erase all the data of rewritable disc and take longer time than Quick Erase.

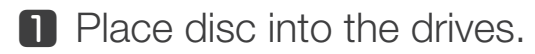

2 Execute function "7.2 Erase Disc" and press  $\circledast$ .

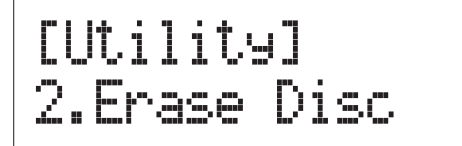

**3** Use  $\left( \bullet \right)$   $\left( \bullet \right)$  to select between "7.2.1 Quick Erase" and "7.2.2 Full Erase".

[Erase Disc] 1.Quick Erase

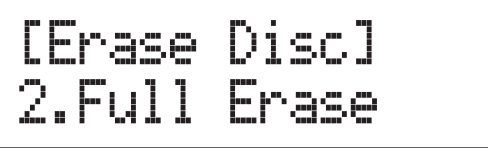

 $\overline{4}$  Press  $\alpha$  to execute erasing. LCD flashes when system detects disc in the drives.

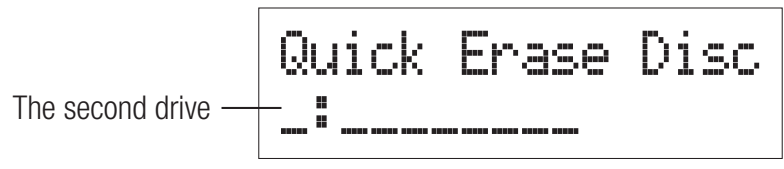

5 "0" and "o" flash alternatively while duplicator executes erasing.

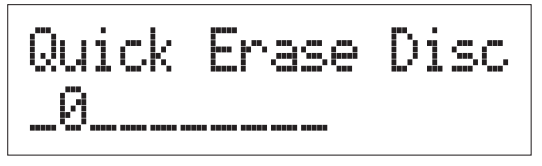

### Erase re-writable disc

6 "0" and "o" stop flashing and discs are ejected once erase is completed.

### Quick Erase Disc

- Note If F and f flash alternatively, it means the rewritable disc was never used before and. System is formatting the disc.
	- Erase function only supports rewritable disc

### General Setting

#### How to set the time of auto start duplicating

The setting allows system auto start Copy, Test, Compare, and Copy+Compare in a few seconds after it's detected source and target disc. Default setting is 5 seconds, user can adjust from 1~99 seconds or turn off this function to execute duplication manually.

1 Select function "8.1 Auto Start Time".

[Setur] LSeturi<br>1.Auto StartTime

**2** Press  $\left( \bullet \right)$  ( $\bullet$ ) to adjust starting time, then press  $\left( \circ \right)$  to apply.

#### How to adjust compare speed?

This setting allows user to adjust compare speed, default setting:  $CD=40x$ ,  $DVD=8x$ ,  $BD=4x$ .

1 Select function "8.6 Compare Speed", then press  $\circledast$ .

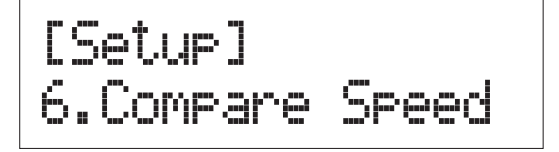

2 Press  $(x)$  to switch between CD, DVD, and Blu-ray modes. Press  $(x)$ to adjust speed, then press  $\circledast$  to apply setting.

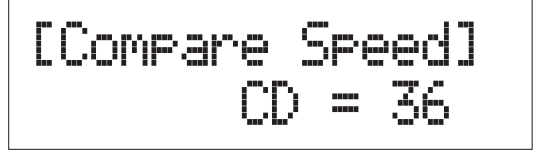

## General Setting

#### How to adjust time of booting?

It's able adjust from 5 to 99 seconds. Default setting is 15 second.

1 Select function "8.9.1 Power On Time".

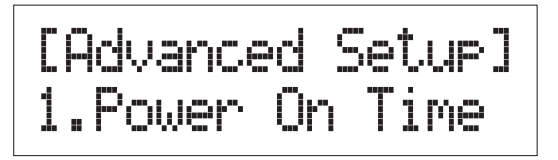

**2** Press  $\odot$   $\odot$  to adjust booting time, then press  $\odot$  to apply setting.

Note It is suggested Power On Time setting is longer than 10 second, because the drives would have enough time to boot up.

#### How to set start up menu after system boot up?

1 Select function "8.9.2 Start-up Menu".

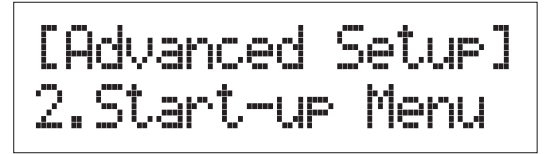

**2** Press  $\left( \bullet \right)$  to adjust booting time then press  $\left( \circ \right)$  to apply setting.

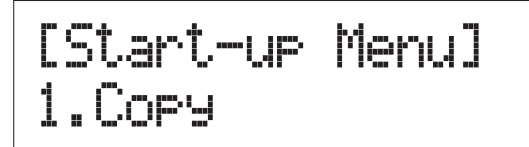

Note Only main menu is available for selection, not including sub-menu.

# Specification

### Specification

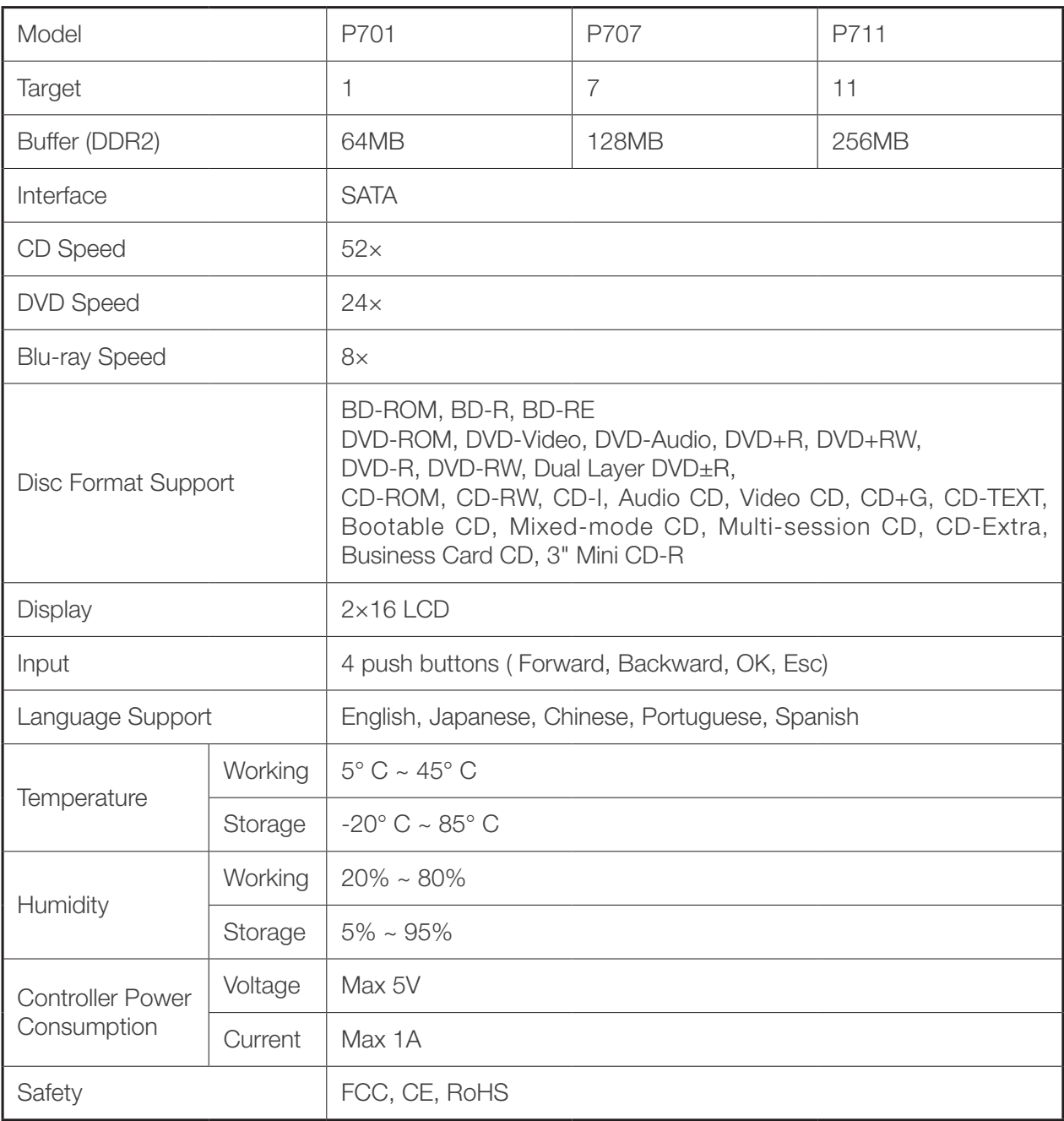

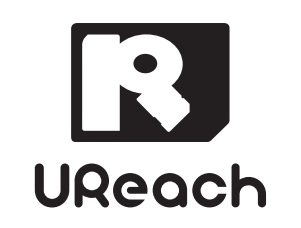

www.ureach-inc.com